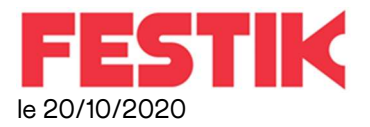

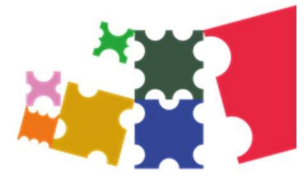

## Importation des billets vendus par digitick© dans le guichet nomade RECUPERER LES DONNEES DIGITICK©

- A la fin des ventes, connectez-vous sur votre espace administrateur Digitick en allant sur http://admin.digitick.com
- Dans le menu de gauche, cliquez sur Evènements > Liste.
- Puis pour l'évènement concerné, cliquez sur la droite sur Fiche représentation.
- Ensuite dans le menu de gauche, cliquez sur Billets > Liste des billets.
- En page de la page, dans la partie Export, choisir dans le menu déroulant « billets », cochez la case .csv, dans Colonnes, tout doit être sélectionné.

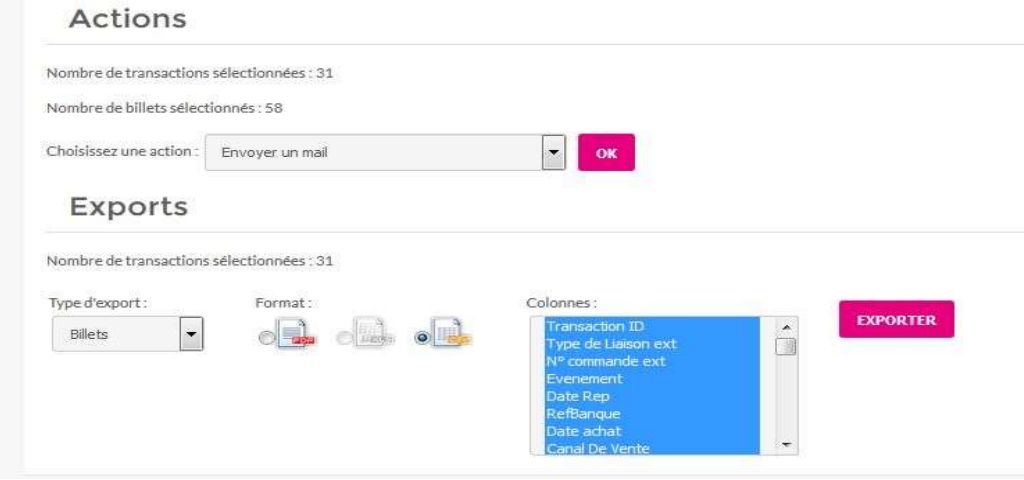

- Vous venez de télécharger le listing des places Digitick au format CSV. Enregistrez-le sur une clé USB. Importez le fichier sur votre Guichet Nomade :

## Sur le Guichet Nomade :

- Branchez la clé USB à la place du câble de l'imprimante (Pastille Bleue)
- Accès Gestionnaire (mdp : admin)
- Cliquez sur la représentation concernée (bouton MOD à droite)
- Cliquez sur « Importer des billets d'un autre vendeur »
- « Ajouter un canal » PUIS « Depuis le fichier du distributeur »
- Sélectionnez le canal « Digitick » puis « Parcourir »
- Trouvez le fichier xxxxx.csv et validez.

- Vérifiez le nombre de billets importés et leur format (ils doivent avoir un format identique) Pour revenir sur la page des représentations, cliquez sur « Représentations » en haut à gauche.

## AVANT DE VOUS RECONNECTER SUR « CAISSE » :

- Cliquez sur la représentation à venir (bouton MOD à droite)
- N'oubliez pas de cocher « Activé à la vente » et « proposé au contrôle »
- N'oubliez pas de vérifier vos tarifs en bas de page. Ajoutez le tarif *Invitation* si nécessaire.
- « Fermer » en haut de page pour enregistrer vos modifications.
- Puis cliquez sur « Accueil » pour vous « Reconnecter » sur CAISSE (mdp guichet)